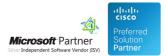

# Administration Guide

26 Apr 2024

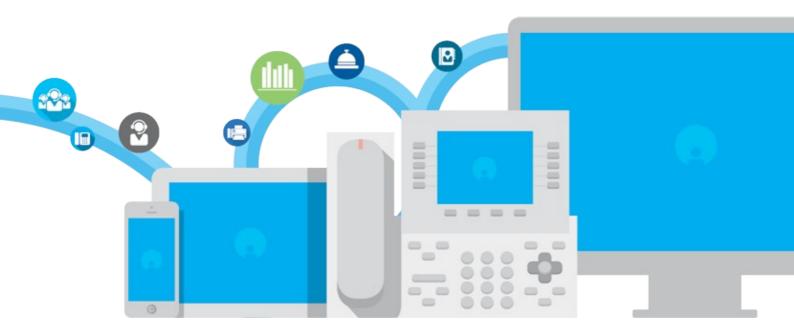

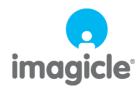

TM and copyright © 2010-2024 Imagicle spa

# Table of Contents

| Administration Guide                            | 1/27 |
|-------------------------------------------------|------|
| Description                                     |      |
| Configuration Task List                         |      |
| Antivirus recommendations                       |      |
| Attendant Console client for macOS workstations | 4/27 |
| License Activation                              | 5/27 |
| Troubleshooting.                                | 6/27 |
| Product Administration                          |      |
| Microsoft Calendar Integration                  |      |
| ConvAl integration - Chat feature               |      |
| Product Configuration                           |      |
|                                                 |      |

# Administration Guide

## Description

Blue's Attendant Server is the server component of the following client-server products:

- Blue's Attendant Professional
- Blue's Attendant Enterprise
- Blue's One CTI Enterprise

### **Configuration Task List**

**Warning**: you must install and configure the Application Suite before being able to configure the single applications. Please go through the AppSuite Deployment, Main Configuration, and User Management sections before reading on.

The following pages describe the configuration required to run and tune Blue's Attendant / CTI Server, which is the server component for:

- Blue's One CTI Enterprise
- Blue's Attendant Console Professional
- Blues Attendant Console Enterprise

The following directions, if not otherwise stated, apply to all versions of the console, named hereafter console client.

### Installation Task list

- 1. Create the users on the Suite (server side)
- 2. Assign a valid primary extension to the users
- 3. Configure TAPI and associate devices
- 4. Edit Numbering plan parameters
- 5. Optionally, add external numbers as Speedy contacts

### Antivirus recommendations

### Installing Attendant Console client on a workstation equipped with AV

It happens sometimes that certain Antivirus applications recognize Imagicle Attendant Console as a foreign, untrusted application, thus avoiding the installation and automatically deleting the relevant executable.

In this case, the solution is to configure the Antivirus to exclude Attendant Console client from the list of monitored folders or to add it in the list of trusted applications.

Typically, Imagicle Attendant Console is installed in this folder: C:\Program Files (x86)\Imagicle Attendant Console unless a different path is specified during setup wizard.

### Attendant Console client for macOS workstations

Imagicle Attendant Console client for macOS workstations has been effectively discontinued as of October 2023.

Existing customers using this Attendant Console version can keep using it and Imagicle is maintaining and applying fixes on the latest supported version (Summer 2022). There won't be any more updates to support newer macOS versions: last supported is macOS 12.7 "Monterey".

Moreover, Imagicle is not going to add new features in the future, other than those already included in Summer 2022. As an example, Microsoft Calendar OAuth2 integration, SSO support and Conversational AI chat panel features are not included.

Specific mandatory requirements for a macOS-based Attendant Console are evaluated on a project base. Please contact Imagicle for further details.

### **License Activation**

Note: the following acronyms will be used in this WEB page:

BOE = Desktop CTI

BAP = Attendant Console Professional

BAE = Attendant Console Enterprise

Attendant Console and Desktop CTI are licensed on <u>concurrent sessions</u> base, that is the license rules the number of users simultaneously logged on, following a typical **CAL** (Client Access License) licensing model.

Together with each Attendant Console license, you get two Imagicle Advanced Queuing channels, to provide two queue resources to each operator.

While accessing to Imagicle admin web portal: ADMIN â Licenses, you can see how many Attendant Consoles have been licensed, together with relevant Advanced Queuing channels. See below sample:

| PRODUCT NAME                         | QUANTITY | METRIC                                | LICENSE TYPE | CARE TERM DATE | TERM DATE | LICENSE STATUS |
|--------------------------------------|----------|---------------------------------------|--------------|----------------|-----------|----------------|
| Attendant Console Enterprise (BAE)   | 40       | clients                               | Perpetual    | 11/02/2021     | -         | Licensed       |
| Attendant Console Professional (BAP) | 20       | clients                               | Perpetual    | 11/02/2021     | -         | Licensed       |
| Desktop CTI (BOE)                    | 40       | clients                               | Perpetual    | 11/02/2021     | -         | Licensed       |
| Advanced Queueing                    | 16       | channels - shared with Auto Attendant | Perpetual    | 17/01/2023     | -         | Licensed       |
| Auto Attendant                       | 16       | channels - shared with Advanced Oueu  | Pernetual    | 17/01/2023     | -         | Licensed       |

### **License Activation**

- A license code must be provided by Imagicle for each requested product.
- A single license request can be used to obtain the four mentioned license items
- Read this KB about how to activate the licenses

### Troubleshooting

### How to use the troubleshooting guide

This page describes basic troubleshooting techniques and most frequent issues you may face during the application setup and usage.

The first part describes the basic tests to be made after you completed the configuration task list. Those test can reveal issues in the configuration and can help you to identify them.

The second part is a list of common issues and their causes. Look for the symptom and follow the tips. To know how to configure the product, please refer to the relevant pages in this guide.

Please understand that the problem may be related to complex PBX and network configurations, and that is not possible to list all them all. This guide must be considered as a tool to guess the origin of the issue.

### When launching Attendant Console client, it doesn't connect to Imagicle Server:

- Check network connectivity between Attendant Console PC and Imagicle server:
  - If unencrypted connection is used, Imagicle server should be reachable on TCP port 51234
  - If encrypted TLS 1.2 connection is used (2021.Winter.1 release and above), Imagicle server should be reachable on TCP port 51235 and proper Digital Certificate should be in place. Check relevant paragraph below.

#### When launching Attendant Console, login fails:

- Check Imagicle Server credentials are correct and still valid (i.e. expired domain password).
- Check authentication settings in Admin â System Parameters â Users authentication settings. They should match users' provisioning source, if any (Local or AD/LDAP or CUCM)

# When launching Attendant Console, it opens with a wrong console type (i.e. Attendant Console Professional instead of Attendant Console Enterprise or viceversa):

• Check related license type in Admin â User Management; in "Blue's CTI Server" section, "Console license type (BOE, BAP, BAE)" field should be populated with correct license.

#### "Park Button" in the Attendant Console doesn't work:

• Check on CuCM that CTI park ports range has been defined.

# When launching Attendant Console, "*CTI/TAPI error: the related extension is not controlled by the server*" is displayed:

- Check "ImagicleCTI" Application User. It should include operator's phone device into "Controlled Devices" list (Cisco only)
- Check PBX configuration and make sure operator's phone service is associated to an available CTI resource (TAPI, CSTA or TSAPI)
- Check that TAPI Service Provider version is aligned to current PBX release. If versions are misaligned, Imagicle CTI Server can't monitor operators' phones.

| ×<br>LOG IN TO                                                                                                    |         |
|----------------------------------------------------------------------------------------------------|---------|
| Imagicle Blue's Attendant / Blue's One Enterprise login<br>CTI/TAPI error: the extension 5006 is not controlled by the | server. |
| Cog IN<br>Options                                                                                                    |         |

# When Attendant Console's "Record" button is hit, call recording does not start and an error message is displayed (Cisco only)

- Please check that phone device, and relevant DN, are enabled for "Selective" Call Recording
- Phone device should be included in the list of TAPI-controlled devices

# When Supervisor's Silent Monitoring and/or Whisper Coaching buttons are hit, no connection is established with agent on call (Cisco only)

Please check the following:

- Supervisor should be added into the queue with "Advanced Supervisor" permissions
- Supervisor's phone line should have an adequate "Monitoring CSS", including both Supervisor's and monitored agent's Partitions
- Monitored agent's phone must be enabled to Built-In Bridge
- Monitored agent's phone must be TAPI monitored. (Standard CTI Allow Call Monitoring role in Application User is needed) See here
- Monitored agent's phone should be busy (active call) â red BLF

#### Additional Troubleshooting hints for encrypted connection (2021.Winter.1 release and above)

Please locate the following log file in your PC workstation:

C:\Users\<windows\_user>\Documents\Imagicle Blue's Attendant\Logs\RequestManagerLogFile.txt

Locate the following line includes IP, TCP port and connection type in use:

Opening connection to 192.168.6.5:51234, useSecureConnection=False

If you are experiencing errors related to Digital Certificate validation, you should find a message in same above log file, similar to the following line:

```
OpenConnection - Exception during certificate validation:
System.Security.Authentication.AuthenticationException: The remote certificate is invalid
according to the validation procedure.
```

Another useful log file available in your PC workstation is the following:

C:\Users\<windows\_user>\Documents\Imagicle Blue's Attendant\Logs\**ApplicationLogFile.txt** 

Here you can find additional error messages related to Certificate validation. See below some typical error messages, for different scenarios:

#### Digital Certificate non available on UC Suite server

```
Validate server certificate - Ssl Policy Errors [RemoteCertificateNotAvailable]
```

In this case, please instal a Trusted or Self-Signed Certificate on UC Suite node(s), as explained here.

#### Certificate name is different than UC Suite host name

Validate server certificate - Ssl Policy Errors [RemoteCertificateNameMismatch]

Attendant Console is trying to connect to a host name which is different than Certificate name. Please make sure that both host and Certificate names are consistent.

#### **Certificate is not Trusted**

Validate server certificate - Ssl Policy Errors [RemoteCertificateChainErrors]

This error means that a non-Trusted Certificate is installed on UC Suite server (i.e. a self-signed Certificate) and you did not instal same certificate on operator's workstation. Please install self-signed Certificate on client side.

#### How to verify a TLS certificate presented by UC Suite

During troubleshooting of a TLS connection, it might be useful to know if the server is presenting the correct certificate and if a TLS session can be established between local PC and UC Suite server.

#### **Requirements**

- openssl installed on operator's PC
- firewall must allow communication between the client and the server on TCP port 51235

#### Command to perform from operator's PC

openssl s\_client -crlf -connect <UC\_Suite>:51235 -servername <UC\_SUITE>

where <uc\_suite> is the IP or FQDN of the Imagicle UC on-prem or Cloud Suite.

#### Expected results with a self-signed certificate

```
CONNECTED (0000005)
depth=0 CN = EC2AMAZ-5F6ALB2, O = Imagicle S.p.a.
verify error:num=18:self signed certificate
verify return:1
depth=0 CN = EC2AMAZ-5F6ALB2, O = Imagicle S.p.a.
verify return:1
Certificate chain
0 s:/CN=EC2AMAZ-5F6ALB2/O=Imagicle S.p.a.
  i:/CN=EC2AMAZ-5F6ALB2/0=Imagicle S.p.a.
Server certificate
   --BEGIN CERTIFICATE----
\tt MIIC4TCCAcmgAwIBAgIBATANBgkqhkiG9w0BAQUFADA0MRgwFgYDVQQDDA9FQzJB
TUFaLTVGNkFMQjIxGDAWBgNVBAoMD0ltYWdpY2xlIFMucC5hLjAeFw0yMTA5MDcx
NDOxMjhaFw0vNjA5MDYxNDOxMjhaMDOxGDAWBqNVBAMMD0VDMkFNQVotNUY2OUxC
MjEYMBYGA1UECgwPSW1hZ21jbGUgUy5wLmEuMIIBIjANBgkqhkiG9w0BAQEFAAOC
AQ8AMIIBCgKCAQEA4fE+tlRL3R1gsHbBOwRf8dlVW50025RV6Ak18k50vVrWGkGG
ny/8IFocq9grXgD5oTL+NH2/vmVvwNF2oMSuC2aU6fJwsb3fBDagCD219GENLXP0
GzX5rg0a2UgKU+93wFii+bUhYWUCPPsB06UmAqPrnhzz1H2OSDXkVxb6HFGw0VIY
u7Aw4focrHnY6mAdjvDKw3EcnP7sH4Bk191bLClAMP/EABjr71ViGiSS0WCXFTgn
lRntYdQ/btNk6UYOnJ8CjQkbnLWyYyp7JPY9cAPMiuwkc/B9BtGUj2AkqOEWiXQ2
X09IVTj1TRTMh5UJw4DnTNjE9+dYC18fmDPlfwIDAQABMA0GCSqGSIb3DQEBBQUA
A4IBAQCyvwzoL9bNzFlJ88E6rog+cjKIlIkTBBJjNnJuxwGAXU3fvNj0RRkbbnrn
PdcSxiF36RV1cVXWEa280jA3j61VRiL/std80aSb6VsGHUdN0XqDg73liAgMdkAX
mscesISLcaUnCK197Zgx5/QDx9BvJfHGpRIb0mR8ZYoWUQn7mvzuoNsKoqbkFSvb
dtaU5VFLcD7aR1rmM+dTRsIyyweMVe+7WV1RhC7ULncYu+X1mUXJshmkiDkUs1/m
/hGxiVaqRCl872UeZq1RE4ALZ8hjk92kGAhiuanydS1a1NGvCOi6P9s+XS49ZWK1
JNXRElEOaI8/+R4OeoV+jhJbu/kx
 ----END CERTIFICATE-
```

```
subject=/CN=EC2AMAZ-5F6ALB2/0=Imagicle S.p.a.
issuer=/CN=EC2AMAZ-5F6ALB2/0=Imagicle S.p.a.
```

- Line 1 : CONNECTED confirm the server is listening and connection can be established
- Line 3 : alert if a self-signed certificate is in use
- Rest of the answer provides you details of the certificate presented by remote side

#### Expected results when implementing a Trusted Certificate from PKI

```
CONNECTED (00000005)
depth=3 O = Digital Signature Trust Co., CN = DST Root CA X3
verify return:1
depth=2 C = US, O = Internet Security Research Group, CN = ISRG Root X1
verify return:1
depth=1 C = US, O = Let's Encrypt, CN = R3
verify return:1
depth=0 CN = canalpopc.imagicle.cloud
verify return:1
Certificate chain
 0 s:/CN=uccs.imagicle.cloud
  i:/C=US/O=Let's Encrypt/CN=R3
 1 s:/CN=uccs.imagicle.cloud
   i:/C=US/O=Let's Encrypt/CN=R3
 2 s:/C=US/O=Let's Encrypt/CN=R3
  i:/C=US/O=Internet Security Research Group/CN=ISRG Root X1
 3 s:/C=US/O=Internet Security Research Group/CN=ISRG Root X1
  i:/O=Digital Signature Trust Co./CN=DST Root CA X3
Server certificate
 ----BEGIN CERTIFICATE-----
\tt MIIFdDCCBFygAwIBAgISA4mhitLj9tpBpjNQBCvmSRdEMA0GCSqGSIb3DQEBCwUA
```

```
MIIFdDCCBFygAwIBAgISA4mhitLj9tpBpjNQBCvmSRdEMA0GCSqGSIb3DQEBCWUA
MDIxCzAJBgNVBAYTA1VTMRYwFAYDVQQKEw1MZXQncyBFbmNyeXB0MQswCQYDVQQD
EwJSMzAeFw0yMTA5MDcxMjI2MzJaFw0yMTEyMDYxMjI2MzFaMCMxITAFBgNVBAMT
GGNhbmFscG9wYy5pbWFnaWNsZS5jbG91ZDCCASIwDQYJKoZIhvcNAQEBBQADggEP
ADCCAQcCqqEBAKfJt7vLwFrXlVqzqKcYrzcfXOXuTcBvHRMLsw3mb46ZKCu31bk
```

```
Tk0nupg3bMroR2ceGBi06pAU2yfx1ZWjuGv1705XPUFMHqqXucoF00GZBcSqxNzG
v3flcXiOCcUXzpcFufTFNOT8th2I6v+6azfK2AqZcxKNgsPH45T2M4eUS+v0x96w
U/E4mRuYeLZU+lg/osextxUH7q811C6vGvTz3cMWNaXPM4a4P+/dKy3QG2B1awmE
OWNH29LFkjWpuIU9KTVFw4+tZzHMxU5nXY7tOb2QJObpH5HSXOe2rfMmLTpnJKxb
pGvDuIAvOR71ZGW7USAwHq7KIqnqj5IpchUCAwEAAaOCApEwggKNMA4GA1UdDwEB
/wQEAwIFoDAdBgNVHSUEFjAUBggrBgEFBQcDAQYIKwYBBQUHAwIwDAYDVR0TAQH/
BAIwADAdBqNVHQ4EFqQU80Q+esHwMMNYgiZ3eJILYFDuMcMwHwYDVR0jBBgwFoAU
FC6zF7dYVsuuUAlA5h+vnYsUwsYwVQYIKwYBBQUHAQEESTBHMCEGCCsGAQUFBzAB
hhVodHRwOi8vcjMuby5sZW5jci5vcmcwIgYIKwYBBQUHMAKGFmh0dHA6Ly9yMy5p
LmxlbmNyLm9yZy8wYQYDVR0RBFowWIIbYWMtY2FuYWxwb3BjLmltYWdpY2xlLmNs
b3Vkgh9jYW5hbHBvcGMtcHVibGljLmltYWdpY2xlLmNsb3VkghhjYW5hbHBvcGMu
aW1hZ21jbGUuY2xvdWQwTAYDVR0gBEUwQzAIBgZngQwBAgEwNwYLKwYBBAGC3xMB
AQEwKDAmBggrBgEFBQcCARYaaHR0cDovL2Nwcy5sZXRzZW5jcnlwdC5vcmcwggEE
BgorBgEEAdZ5AgQCBIH1BIHyAPAAdgCUILwejtWNbIhzH4KLIiwN0dpNXmxPlD1h
204vWE2iwgAAAXvAcFRCAAAEAwBHMEUCIBzfKFbMtUk+jrHo4y4sFSR6a5qK5Yy6
92VNkbBle/boAiEAoe5y8gmcpPg4CND2547/1shV8pSkuPfwyzJhtX5NTX8AdgB9
PvL4j/+IVWgkwsDKnlKJeSvFDngJfy5ql2iZfiLw1wAAAXvAcFRpAAAEAwBHMEUC
IQDxaUSYkuewNbxxTYwK9Ubm2zxVFvwUrXAcoDSng5f53gIgHvraHOig2+mUdpIj
cFuUR00pgCAJZ4aNVWMfjR8HOY4wDQYJKoZIhvcNAQELBQADggEBABkbq7ybst0Y
qnp+syq0MBYF0V/FrCcWudw2JW6yWIMxar4ic9XHTI7SNu9KqZmtwNf38HvJKk38
Vbg2we2OYIEx9+87anxsTqwfjfsgwyOXMBvfuY6M0TiAi8A5qSN5mXcpnvvhGINW
ZbW6DLt7ff4gh7L+wYEcp2+MhMPRsg/ovNZAoYAAZhz97GnnXTic42zia+vxtDna
CiyqvM17MXi3sLNnEaC6m5LRdcgehJzbaObrjlSaRv4bkjNSWfQeH3Wfc9/D4pnn
w1vpBoE93CTaNjLHM8/wtRrtKrEFTFfG+IGk26CCnUYHVHdiAfQ+c2gRNkKf7y6P
gjnyJ8GXHD0=
----END CERTIFICATE-----
subject=/CN=uccs.imagicle.cloud
issuer=/C=US/O=Let's Encrypt/CN=R3
No client certificate CA names sent
Server Temp Key: ECDH, X25519, 253 bits
SSL handshake has read 6094 bytes and written 329 bytes
New, TLSv1/SSLv3, Cipher is ECDHE-RSA-AES128-GCM-SHA256
Server public key is 2048 bit
Secure Renegotiation IS supported
Compression: NONE
Expansion: NONE
No ALPN negotiated
SSL-Session:
   Protocol : TLSv1.2
             : ECDHE-RSA-AES128-GCM-SHA256
   Cipher
    Session-ID: 54C469AC93D1C7D800B630AE9B7EF62AD7DFF2DE4BA9B7EAB0E33719CC20C374
    Session-ID-ctx:
    Master-Key: A346DA5784ABCE2BF0ED4C73929B6D2D873BAF1CE7782E0E4205196C67877C9000A5D7B9335C9080D8590C988E82A6C9
    TLS session ticket lifetime hint: 86400 (seconds)
    TLS session ticket:
    0000 - 31 36 33 31 30 33 33 33-39 38 30 30 30 00 00 00 1631033398000...
    0010 - c9 00 49 e1 76 45 94 47-ab fd 76 08 e6 b4 02 3b
                                                             ...I.vE.G...v....;
    0020 - 22 4f 08 e3 a9 2c 2b c1-a2 7c 68 b2 40 af f3 d0 "O...,+..|h.@...
    0030 - 61 4e 66 0d 33 b5 d9 c0-92 14 8d 88 28 5d a4 f2
                                                             aNf.3....(]..
    0040 - 01 ac b7 f1 29 05 7c 97-02 ac 10 0c 71 ef 6b e4
                                                             ....).|....q.k.
    0050 - fb f8 86 a0 df 2d b2 ef-f5 ea c6 59 cd ca 27 85
                                                            ....Y...'.
                                                             0.0..\x.
    0060 - 4f fd 6f 95 8d 5c 78 02-
    Start Time: 1631035955
    Timeout : 7200 (sec)
    Verify return code: 0 (ok)
      • Line 1 : CONNECTED confirm the server is listening and connection can be established
```

- Line 3 to 9 : verify the certificate information, if they are trusted or not
- Line 11 to 19 : Give information about the certificate chain of the presented certificate
- Rest of the answer provides you details of the certificate presented by remote side

### **Product Administration**

#### Imagicle Attendant Console client compatibility against Imagicle UC Suite version

Latest Imagicle Attendant Console client version is backward compatible with older UC Suite versions. Just keep in mind that client versions equal or newer than Summer 2020 require a UC Suite release greater than 2018.Spring.1.

#### **Imagicle CTI Server Administration**

UC Suite administrators can access the Attendant Console / CTI Server configuration page, that shows some parameters affecting the behavior of console clients.

#### **Basic Settings tab**

- Delete data older than (days): this is the call history data retention, for all Attendant Console/Desktop CTI users
- **SkyStone route prefix**: this is an optional telephony prefix used to route PSTN calls through legacy Imagicle Skystone application (using the SkypeOut service). This allows Attendant Console client to call a number through Skystone.
- Min Lookup Number Length: this is the minimum caller number length that triggers a lookup in Contact Manager directories. This avoids Directory Lookup when the caller number is an internal extension.
- Search Max Results: the maximum number of result items returned by a client search into Contact Manager directories. The maximum admitted value (for performance reasons) is 500
- Client updates URL: location from where Attendant Console client update packages will be downloaded. By default this points to Imagicle public web site. If the agents' PCs cannot reach Internet, you can copy the client on a local server and change setting accordingly. E.g. you can place update package in a network share and enter "\\192.168.1.1\Updates" in this field
- Call forward destination: This option allows to enable partial digit masking for call forward destination number, displayed on "Colleagues" tab.
- Operators can see calls parked by other operators: (Cisco UCM only). By checking this flag, every operator can see call parked by any operator. If unchecked, each operator can see own parked calls only. In a Cisco Webex Calling MT environment, parked calls are always shared among all operators.
- Display remote party information on dashboard panel: If checked, advanced supervisors and queue manager can display agents' active calls remote party numbers and other data on Attendant Console Dashboard.

| Basic Settings                                     |             |                        |                       | *                    |
|----------------------------------------------------|-------------|------------------------|-----------------------|----------------------|
| Delete data older than (days)                      | 10          | 0                      |                       | Use default settings |
| Skystone route prefix                              |             | 0                      |                       | Use default settings |
| Min Lookup Number Length                           | 6           | 0                      |                       | Use default settings |
| Search Max Results                                 | 200         | 0                      |                       | Use default settings |
| Client updates URL                                 | http://www  | v.imagicle.com/LiveUpd | ate/BluesAttendant/ 🕄 | Use default settings |
| Call forward destination                           | Mask last 3 | 3 digits 🔻             | 0                     | Use default settings |
| Operators can see calls parked by other operators  | <b>I</b>    |                        |                       | Use default settings |
| Display remote party information on dashboard pane |             |                        |                       | Use default settings |
|                                                    |             |                        |                       |                      |
|                                                    |             |                        | Save                  | Cancel               |

Please note that every parameter can be reverted to its factory value (default settings).

### Panic Button Settings (available from 2020.Winter.1 release and above)

- Enable: This flag enables a red "Panic" button on Imagicle Attendant Console client interface, placed on top-right corner.
- **Number to call**: When panic button is pressed, an automatic phone call is performed to the number configured in this field. Call can be routed to SingleWire's "InformaCast" application or to any other internal/external emergency number.

| Panic Button Settings     |                                                                                                    |      |        |
|---------------------------|----------------------------------------------------------------------------------------------------|------|--------|
| can also leverage your ex | telephone number that will be dialed when the oper<br>ting emergency notification system, recommended is<br>dant Console client restart. |      |        |
| Enable                    |                                                                                                    |      |        |
| Number to call            |                                                                                                    |      |        |
|                           |                                                                                                    | Save | Cancel |

Please make sure that every Attendant Console-equipped agent can reach above emergency number.

### Microsoft Calendar Settings (available from 2020.Summer.1 release and above)

Imagicle Attendant Console can display real-time Microsoft Calendar information into its "Colleagues" tab, including scheduled tasks for the current day. Calendar information can be retrieved from an on-prem Microsoft Exchange server, version 2007 SP1 and above, or from cloud-based Microsoft Office 365 service.

The connections to both on-prem and cloud-based Microsoft email services are fully described in <u>this KB</u>, including Office 365 "OAuth2" modern and secure authentication method, supported starting from 2021.Spring.1 Imagicle release.

### **Microsoft Calendar Integration**

Imagicle UCX Suite can retrieve Microsoft Calendar information from both an on-prem MS-Exchange server, typically using Basic Authentication, or from cloud-based Office 365 email service using OAuth2 authentication. Please be aware that Basic Authentication has been dismissed by Microsoft starting from December 2022.

In the following chapters we are describing the configurations to be applied for both authentication options.

#### **OAuth2** Authentication

In order to enable Microsoft Calendar Integration, interfaced to Microsoft Office 365 cloud service using OAuth2 authentication, you must configure an application on <u>Azure Web Portal</u>, taking note of Application ID and Directory ID, needed later on while configuring this authentication method on Imagicle UC Suite. Please read the following procedure to create a new application on Azure portal and add it to UCX Suite web interface.

### Azure web portal configurations

Please access to Azure portal and go to "App Registrations"

| Microsoft Azure                                                                                                    | Search resources, services, and docs (G+/)                                                                                                    |
|----------------------------------------------------------------------------------------------------|----------------------------------------------------------------------------------------------------|
| ome >                                                                                                    |                                                                                                    |
| App registrations                                                                                                    | \$                                                                                                    |
| + New registration ⊕ End                                                                                                    | points 🤌 Troubleshooting 🞍 Download 💀 Preview features 🛛 🛇 Got feedback?                                                                                                    |
| 1 Try out the new App registr                                                                                                    | ations search preview! Click to enable the preview. $ ightarrow$                                                                                                    |
|                                                                                                    |                                                                                                    |
| to be upgraded to Microso                                                                                                    | e will no longer add any new features to Azure Active Directory Authentication Library (ADAL) and Azure AD Graph. We will continue to provide techni<br>ft Authentication Library (MSAL) and Microsoft Graph. Learn more |
| to be upgraded to Microso All applications Owned a                                                                                                    | ft Authentication Library (MSAL) and Microsoft Graph. Learn more                                                                                                    |
| to be upgraded to Microso All applications Owned a                                                                                                    | pplications                                                                                                    |
| All applications Owned a                                                                                                    | ft Authentication Library (MSAL) and Microsoft Graph. Learn more                                                                                                    |
| to be upgraded to Microso<br>All applications Owned a<br>Start typing a name or App<br>Display name                                                   | ft Authentication Library (MSAL) and Microsoft Graph. Learn more                                                                                                    |
| to be upgraded to Microso         All applications       Owned a            Start typing a name or App          Display name          GiulianoAppTest | ft Authentication Library (MSAL) and Microsoft Graph. Learn more  pplications  plication ID to filter these results  Application (client) 3d62f992-8a29-4fdc                                                             |
| to be upgraded to Microso<br>All applications Owned a<br>✓ Start typing a name or App<br>Display name<br>G<br>GiulianoAppTest<br>TE<br>TestAuthApp    | ft Authentication Library (MSAL) and Microsoft Graph. Learn more                                                                                                    |

Click on "New registration" and choose a name like "AttendantConsoleCalendar". Then select "Accounts in this organizational directory only" and hit "Register"

Microsoft Azure

Home > App registrations >

### Register an application

#### \* Name

The user-facing display name for this application (this can be changed later).

| Supported account types                                                                                                    |
|----------------------------------------------------------------------------------------------------|
| Who can use this application or access this API?                                                                                                    |
| <ul> <li>Accounts in this organizational directory only (Imagicle spa only - Single tenant)</li> </ul>                                                                                                    |
| <ul> <li>Accounts in any organizational directory (Any Azure AD directory - Multitenant)</li> </ul>                                                                                                    |
| O Accounts in any organizational directory (Any Azure AD directory - Multitenant) and personal Microsoft accounts (e.g. Skype, Xbox)                                                                                    |
| Personal Microsoft accounts only                                                                                                    |
| Help me choose                                                                                                    |
| Redirect URI (optional)                                                                                                    |
| We'll return the authentication response to this URI after successfully authenticating the user. Providing this now is optional and it can be changed later, but a value is required for most authentication scenarios. |
| Web  v e.g. https://myapp.com/auth                                                                                                    |

By proceeding, you agree to the Microsoft Platform Policies 🗗

#### Register

The following window appears, including Application ID and Directory ID. Please copy both data, for later usage.

| Microsoft Azure                                                               |                                                                                                    |
|-------------------------------------------------------------------------------|----------------------------------------------------------------------------------------------------|
| Home > App registrations > AttendantConsoleC                                  | alendar <i>☆</i>                                                                                                    |
|                                                                               | Delete                                                                                                    |
| Overview                                                                      | Got a second? We would love your feedback on Microsoft identity platform (previ                                                                                       |
| <ul> <li>Quickstart</li> <li>Integration assistant</li> <li>Manage</li> </ul> | Essentials     Display name : AttendantConsoleCalendar     Application (client) ID : 34de9ec7-3d2f-480f-ac6b-c3d418b0ab3b                                             |
| Branding                                                                      | Directory (tenant) ID : 969d5b92-bc05-403f-b576-97201b665e65                                                                                                    |
| <ul> <li>Authentication</li> </ul>                                            | Object ID : 4787bca5-b5dc-407a-a14e-5ef809f7c09e                                                                                                    |
| Certificates & secrets     Token configuration                                | Welcome to the new and improved App registrations. Looking to learn how it's ch                                                                                       |
| <ul> <li>API permissions</li> <li>Expose an API</li> </ul>                    | Starting June 30th, 2020 we will no longer add any new features to Azure Active D<br>longer provide feature updates. Applications will need to be upgraded to Microso |
| App roles   Preview                                                           |                                                                                                    |
| Owners                                                                        | Call APIs                                                                                                    |
| Roles and administrators   Preview                                            |                                                                                                    |
| II Manifest                                                                   |                                                                                                    |
| Support + Troublashaating                                                     |                                                                                                    |

Now access on "API permission" section and click on "Add permissions". Please select "API's my organization users" and search for "Office 365 Exchange online".

|                                                                                                    | Request API permissions                                           |                      |
|----------------------------------------------------------------------------------------------------|-------------------------------------------------------------------|----------------------|
| © Refresh │ ♡ Got feedback?                                                                                                    | Select an API<br>Microsoft APIs APIs my organization uses My APIs |                      |
| onfigured permissions                                                                                                    | Apps in your directory that expose APIs are shown below           |                      |
| pplications are authorized to call APIs when they are granted permission<br>I the permissions the application needs. Learn more about permissions |                                                                   |                      |
| r a la Gran a la                                                                                                    | Name                                                              | Application (client) |
| + Add a permission 🗸 Grant admin consent for Imagicle spa                                                                                         | Office 365 Enterprise Insights                                    | f9d02341-e7aa-4560   |
| API / Permissions name Type Description                                                                                                    | Office 365 Exchange Online                                        | 00000002-0000-0ff1   |
| ✓ Microsoft Graph (1)                                                                                                    | Office 365 Information Protection                                 | 2f3f02c9-5679-4a5c   |
| User.Read Delegated Sign in and read                                                                                                    |                                                                   | c5393580-f805-4401   |
|                                                                                                    | Office 365 Search Service                                         | 66a88757-258c-4c72   |
| view and manage permissions and user consent, try Enterprise applica                                                                              | tions. Office 365 SharePoint Online                               | 0000003-0000-0ff1    |

Select "Office 365 Exhange online" and then select "Delegated Permissions"

| Microsoft Azure                    | $\mathcal P$ . Search resources, services, and docs (G+/)                                                                                                    | ℅ Search resources, services, and docs (G+/)                                             |                                                           |  |  |
|------------------------------------|----------------------------------------------------------------------------------------------------|------------------------------------------------------------------------------------------|-----------------------------------------------------------|--|--|
| e > AttendantConsoleCalendar       | eCalendar   API permissions 🔗                                                                                                    | Request API permissions                                                                  |                                                           |  |  |
|                                    | « 🕐 Refresh   🛇 Got feedback?                                                                                                    | All APIs<br>Office 365 Exchange Online<br>https://outlook-tdf-2.office.com/              |                                                           |  |  |
| Overview                           | Configured permissions                                                                                                    | What type of permissions does your application require?                                  |                                                           |  |  |
| Quickstart<br>ntegration assistant | Applications are authorized to call APIs when they are granted permissions by us<br>all the permissions the application needs. Learn more about permissions and cor | Delegated permissions<br>Your application needs to access the API as the signed-in user. | Application perm<br>Your application r<br>signed-in user. |  |  |
| age                                | $+$ Add a permission $\checkmark$ Grant admin consent for Imagicle spa                                                                                              |                                                                                          | Signed in osci                                            |  |  |
| Branding                           | API / Permissions name Type Description                                                                                                    |                                                                                          |                                                           |  |  |
| Authentication                     | ✓ Microsoft Graph (1)                                                                                                    |                                                                                          |                                                           |  |  |

Please flag "EWS.AccessAsUser.All" and then click on "Add permissions"

|                                                      |                                                                                          | ≥_     | P       | L 🤁 🥴                                      |
|------------------------------------------------------|------------------------------------------------------------------------------------------|--------|---------|--------------------------------------------|
|                                                      | Request API permissions                                                                  |        |         |                                            |
|                                                      | CAll APIS                                                                                |        |         |                                            |
|                                                      | Delegated permissions<br>Your application needs to access the API as the signed-in user. |        | Your a  | ation permi<br>pplication ru<br>I-in user. |
| ranted permissions by us<br>bout permissions and cor | Select permissions                                                                       |        |         |                                            |
| Imagicle spa                                         | Start typing a reply url to filter these results                                         |        |         |                                            |
| Description                                          | Permission                                                                               |        |         |                                            |
| Sign in and read user pr                             | > Calendars                                                                              |        |         |                                            |
|                                                      | > Contacts                                                                               |        |         |                                            |
| Enterprise applications.                             | > EAS                                                                                    |        |         |                                            |
|                                                      | ✓ EWS (1)                                                                                |        |         |                                            |
|                                                      | EWS.AccessAsUser.All      Access mailboxes as the signed-in user via Exchange            | Web Se | ervices |                                            |
|                                                      | > Exchange                                                                               |        |         |                                            |
| -                                                    |                                                                                          |        |         |                                            |
|                                                      |                                                                                          |        |         |                                            |
|                                                      | Add permissions Discard                                                                  |        |         |                                            |

Once permission has been assigned, you must authorize it for your organization, by clicking on "Grant admin consent for <company\_name>". Then hit "Yes" on confirmation dialog.

- Microsoft Azure

AttendantConsoleCalendar

### AttendantConsoleCalendar | API permissions 🖈

| earch (Ctrl+/)        | « 🕐 Refresh 🛛 🛇 Got feedback                                                     | ?                 |                                                                                           |       |
|-----------------------|----------------------------------------------------------------------------------|-------------------|-------------------------------------------------------------------------------------------|-------|
| verview               | Do you want to grant consent for                                                 | the requested p   | ermissions for all accounts in Imagicle spa? This will up                                 | date  |
| uickstart             |                                                                                  |                   |                                                                                           |       |
| tegration assistant   | Yes No                                                                           |                   |                                                                                           |       |
| ge                    | Applications are authorized to call AF<br>all the permissions the application ne | -                 | granted permissions by users/admins as part of the conse<br>about permissions and consent | nt pr |
| anding                | + Add a permission ✓ Grant a                                                     | admin consent for | Imagicle spa                                                                              |       |
| uthentication         |                                                                                  |                   | P                                                                                         |       |
| ertificates & secrets | API / Permissions name                                                           | Туре              | Description                                                                               | A     |
| ken configuration     | ✓ Microsoft Graph (1)                                                            |                   |                                                                                           |       |
| -                     | User.Read                                                                        | Delegated         | Sign in and read user profile                                                             | -     |
| PI permissions        | ✓ Office 365 Exchange Online (                                                   | 1)                |                                                                                           |       |
| pose an API           |                                                                                  |                   |                                                                                           |       |
| pp roles   Preview    | EWS.AccessAsUser.All                                                             | Delegated         | Access mailboxes as the signed-in user via Exchange W.                                    |       |

Now access to "Authentication" section, click on "Add a platform" and then click on "Mobile and desktop application":

| Microsoft Azure                                                                               | 𝒫 Search resources, services, and docs (G+/)                                                                                                    |                                                                                                 |
|-----------------------------------------------------------------------------------------------|----------------------------------------------------------------------------------------------------|-------------------------------------------------------------------------------------------------|
| ome > AttendantConsoleCalendar                                                                | Colondar   Authentication _ &                                                                                                    | Configure platforms                                                                             |
| AttendantConsoleC     Search (Ctrl+/) «     Overview     Quickstart     Integration assistant | Calendar   Authentication          Save × Discard         ♥ Got feedback?         Platform configurations         Depending on the platform or device this application is targeting, additional configuration may be required such as redirect UNRs, specific authentication settings, or fields specific to the platform. | Web applications<br>Web<br>Build, host, and deploy a web server<br>applicationNET, Java, Python |
| anage<br>Branding                                                                             | + Add a platform                                                                                                    | Mobile and desktop application                                                                  |
| Authentication<br>Certificates & secrets<br>Token configuration                               | Supported account types<br>Who can use this application or access this API?<br>Accounts in this organizational directory only (Imagicle spa only - Single tenant)                                                                                                    | iOS / macOS<br>Objective-C, Swift, Xamarin                                                      |
| API permissions     Expose an API     App roles   Preview                                     | Accounts in any organizational directory (Any Azure AD directory - Multitenant) Help me decide                                                                                                    | Mobile and desktop<br>applications<br>Windows UWP. Console. IoT & Limited                       |
| Owners<br>Roles and administrators   Preview                                                  | ▲ Due to temporary differences in supported functionality, we don't recommend enabling personal Microsoft × accounts for an existing registration. If you need to enable personal accounts, you can do so using the manifest editor. Learn more about these restrictions.                                                  | entry Devices, Classic iOS + Android                                                            |

Please flag the first URL option and then click on "Configure":

| Microsoft Azure                                                          | ₽ Search resources, services, and docs (G+/)                                                                                                    | 🗵 🕼 🗳 🎯 ? 🙄 giulianc                                                                                                    |
|--------------------------------------------------------------------------|----------------------------------------------------------------------------------------------------|----------------------------------------------------------------------------------------------------|
| > AttendantConsoleCalenda                                                | ar<br>IeCalendar   Authentication ≉                                                                                                    | Configure Desktop + devices                                                                                                    |
| arch (Ctrl+/)                                                            | « 🔄 Save 🗙 Discard   🛇 Got feedback?                                                                                                    | All platforms  Redirect URIs                                                                                                    |
| erview<br>ickstart<br>egration assistant                                 | Platform configurations<br>Depending on the platform or device this application is targeting, additional configuration may be required such as<br>redirect URIs, specific authentication settings, or fields specific to the platform.               | The URIs we will accept as destinations when returning authentication r<br>after successfully authenticating users. Also referred to as reply URLs. Lu<br>Redirect URIs and their restrictions <sup>on</sup> |
| e<br>Inding                                                              | + Add a platform                                                                                                    | https://login.microsoftonline.com/common/aauth2/nativeclient     https://login.live.com/aauth20_desktop.srf (LiveSDK)     msal34de9ec7-3d2f-480f-ac6b-c3d418b0ab3b://auth (MSAL only)                        |
| thentication<br>tificates & secrets<br>en configuration<br>I permissions | Supported account types<br>Who can use this application or access this API?<br>Accounts in this organizational directory only (Imagicle spa only - Single tenant)<br>Accounts in any organizational directory (Any Azure AD directory - Multitenant) | Custom redirect URIs https://contoso.com                                                                                                    |
| oose an API<br>p roles   Preview                                         | Help me decide                                                                                                    |                                                                                                    |

### **UCX Suite configurations**

Please access to Imagicle web portal as administrator and go to Attendant Console â Application Settings â Calendar Integration Settings.

Please populate the following fields:

- Provider: Office 365
- Grant Basic Authentication: This flag enables basic EWS authentication, just using username and password. We STRONGLY suggest to keep this flag unchecked.
- Grant Modern Authentication: This flag enables OAuth2 authentication, where two new parameters are used to access calendars:
  - Directory (tenant) ID: This is the tenant ID previously retrieved from Azure (see above)
  - Application (client) ID: This is the client ID previously retrieved from Azure (see above)

If you keep both authentications enabled, a warning is displayed once configuration is saved.

| Calendar Integration Set | options to retrieve the calendar data that can be consulted from the console. Any saved changes will need the                                                                                                    |
|--------------------------|----------------------------------------------------------------------------------------------------|
| Enable                   |                                                                                                    |
| Provider                 | Office 365                                                                                                    |
|                          | Grant Basic Authentication 👔                                                                                                    |
|                          | Grant Modern Authentication 🚯                                                                                                    |
|                          | Directory (tenant) ID                                                                                                    |
|                          | Application (client) ID                                                                                                    |
|                          | <ul> <li>Selecting both options, Attendant Console users will have two authentication methods available:<br/>Basic Authentication (to be discontinued) and Modern Authentication (more secure and flexible).</li> </ul> |
| Data refresh interval    | 60 seconds 🕄                                                                                                    |
|                          | Save Cancel                                                                                                    |

#### **EWS Basic Authentication**

Please access to Imagicle web portal as administrator and go to Attendant Console â Application Settings â Calendar Integration Settings.

Please populate the following fields:

- Provider: Exchange
- Version: From Exchange 2007 SP1 up to 2013 SP1 or newer
- EWS URL: Customer's EWS access URL (see below sample)
- Data refresh interval: Interval in seconds between each calendar refresh. See our troubleshooting notes in the next paragraph.

| Calendar Integration Settings                                           |                                                 |           |                |                                                      |                  |
|-------------------------------------------------------------------------|-------------------------------------------------|-----------|----------------|------------------------------------------------------|------------------|
| Here you can configure the options<br>Attendant Console client restart. | to retrieve the calendar data that can be consu | lted from | n the console  | e. Any saved change                                  | es will need the |
| Enable                                                                  | ✓                                               |           |                |                                                      |                  |
| Provider                                                                | Exchange (Active)                               |           |                |                                                      |                  |
| Version                                                                 | Exchange 2013                                   |           | IDI, hos to fe | llow a valid EWS UI                                  |                  |
| Exchange Web Service (EWS) URL                                          | https://myexchange.com/ews/exchange.asm         | <b>0</b>  | yntax (e.g.    | http(s):// <exchang<br>ws/exchange.asmx</exchang<br> | e                |
| Data refresh interval                                                   | 60 seconds 🚯                                    |           | iosularite 276 | ws/exclange.asmx                                     | <i>,</i>         |
|                                                                         |                                                 |           |                | Save                                                 | Cancel           |
|                                                                         |                                                 |           |                |                                                      |                  |

### Troubleshooting

It might happen that the Microsoft account configured in Imagicle Attendant Console to retrieve presence returns an error, due to the following possible reasons:

- 1. The Microsoft account has a policy which does not allows too frequent calendar refreshes.
- 2. Someone has changed the account password, so entered credentials are invalid.
- 3. Someone changes account credentials while Attendant Console is running.

In all above cases, the Microsoft account is locked within few seconds and you get the following error message on Attendant Console:

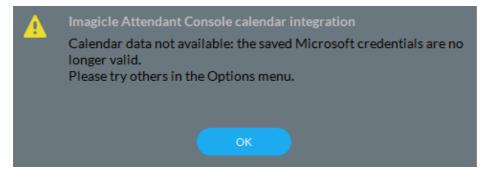

More info about this problem are available in Attendant Console logs, stored inside operator's PC workstation. This is the file to consult:

C:\Users\<user name>\Documents\Imagicle Blue's Attendant\Logs\ApplicationLogFile.txt

### Calendar data display on Imagicle Attendant Console

To enable this feature on Attendant Console client, please refer to our user's guides, available to download from this <u>Knowledge</u> <u>Base</u> site.

### **ConvAl integration - Chat feature**

#### **Requirements**

- Cloud-connected Imagicle on-prem UCX Suite or UCX Cloud Suite ver. 2023.Spring.1 or newer
- Imagicle Attendant Console Enterprise or Professional client ver. 2023.Spring.1 or newer
- Imagicle Operator Essentials ver. 2023.Spring.1 or newer
- Proper Imagicle Conversational AI license

#### Chat Integration in Attendant Console

Starting from 2023.Spring.1 release, Imagicle Attendant Console clients include a new CHAT panel, selectable from left pane:

| Ξ |                     |              |                   |                  |
|---|---------------------|--------------|-------------------|------------------|
|   |                     | URATION      | <b>0</b> °        | 00:00            |
|   | SERVED/MISSED AVG A | NSW TIME     | CALLS WAITING/VIP | MAX WAITING TIME |
|   | LOGOUT              |              |                   |                  |
| 0 | × QUEUES            | 🖧 AG         | ENTS 🕠            | DASHBOARD        |
| Ø | × All Queues (0 ca  | ills, 0 VIP) |                   | A                |
|   | Waiting From        | Contact      | Queue Type        | Actions          |
|   |                     |              |                   |                  |

If you never enabled this feature, Chat button invokes a web page inviting the customer to start a ConvAI trial, by filling the request form. Once the form is submitted, please stay tuned. Imagicle Sales team will contact you to schedule a call to explain all features related to Imagicle Conversational AI.

If otherwise you have purchased a ConvAI license, you can enable your operators for chat access by setting the "Conversational AI Username" in User's details:

| Screen recording agent username |  |
|---------------------------------|--|
| Conversational AI               |  |
| Username                        |  |

Above field can be automatically populated upon a synch from an external source. Depending on your source, relevant field mapping is available in "Synch rules". See <u>here</u> for more details.

### Chat usage

Once the operator is enabled, it is possible to click on Chat button to trigger the login to ConvAl and be ready to accept incoming queries coming from Whatsapp, FB, Telegram, web, etc. Please contact Imagicle Sales team for further details about available integrations.

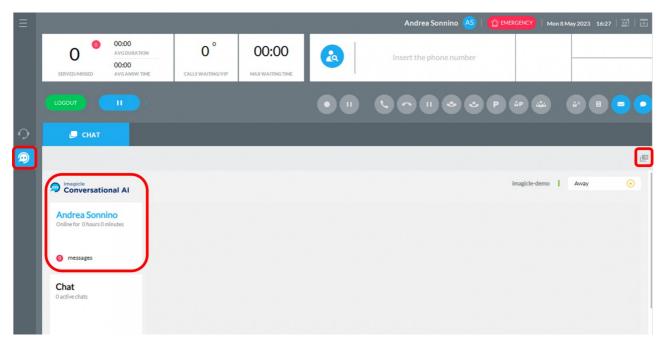

As many other Attendant Console embedded panels, CHAT panel can be detached from main GUI and moved to a separate window, by clicking on "Detach" button available on top-right.

### Product Configuration

### Users list configuration

For each person who wants to run the Attendant Console, you need to create a UC Suite user in the users list with the following information:

- Username: required to login the console client if UC Suite local authentication is selected
- Password: required to login the console client if UC Suite local authentication is selected
- First name and Last name: useful to identify the agent
- First Extension number: this is the phone number controlled by the console client.
- Console License Type: available options are:
  - ♦ BOE = Desktop CTI client
  - BAP = Attendant Console Professional
  - ◆ BAE = Attendant Console Enterprise

The following information may be needed under certain conditions:

- Active Directory username: required if an Active Directory authentication is used. E.g. john.smith
- Domain: the fully qualified domain name, required if Active Directory authentication is used. E.g. imagicle.com
- Device name: Cisco only User's device name (SEPxxxxx, CSFxxxx, etc.). This is required if the first extension number of the user is a shared line (i.e. configured on multiple phone devices).

**Warning**: if the server is not able to control the user's primary extension through TAPI, or if the primary extension is not set, the user won't be able to access the client.

### CTI configuration and device association on Cisco UCM

In order to work properly, Imagicle Attendant / CTI Server needs:

- To be able to control the user's phone primary line
- To be able to monitor the status of other telephones (Busy Lamp Field feature)

Such extensions must be monitored by the Attendant Console CTI Server through TAPI association. The procedure is detailed <u>here</u>. Hence, in the PBX you need to associate to the UC Suite application user (*ImagicleCTI*):

- The device controlled by console client
- All devices you want to be monitored for BLF purposes

**Note for Cisco users:** only IP Phones running SCCP and SIP protocols are supported by the current version of the client. Analog devices are not CTI-enabled and therefore they can't be used.

#### **Numbering Plan Parameters**

Calls placed or received by Attendant Console are affected by the numbering plan parameters. Those are configured in the UC Suite server and could transform the calls calling or called number. The following parameters affect the console client behavior:

- Internal Phone Number Patterns
- Outgoing Prefix
- Incoming Prefix
- Local country code

Their meaning is described <u>here</u>.

### Attendant Console First Time Login

First time you launch Attendant Console client:

- The application prompts you to enter the FQDN or IP address of Imagicle UC Suite server. For HA environments, please enter Primary Imagicle Server's IP/FQDN
- Starting from 2021.Winter.1 release, a "Secure connection" flag is included. If selected, Attendant Console connects to UC Suite through a secure, TLS 1.2 encrypted TCP session on port 51235.

| Connection options         | 2                    |
|----------------------------|----------------------|
| P Address/hostname/domain: | ascloud imagicle com |
| Secure connection:         |                      |

- Once Connection options are saved, you are prompted to enter your user's credentials.
- If UC Suite is synched with Active Directory, you just have to enter your Windows login credentials
- Click on "Remember User" if you wish the application to store credentials for next

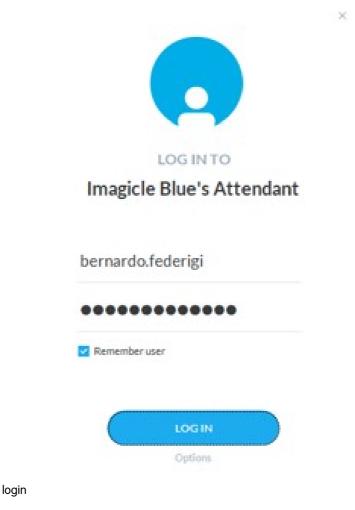

Digital Certificate requirements for encrypted connections (2021.Winter.1 and above)

Encrypted TLS 1.2 connection between Imagicle Attendant Console and UC Suite server(s) requires to use **trusted** Digital Certificates.

The certificate used to secure the communication channel between the Attendant Console client and the server is the same used by the WEB portal. Therefore, if you need to deploy a trusted certificate, follow the same instructions needed to <u>deploy a trusted</u> <u>certificate for the suite web portal</u>.

Please find below the rules for a proper certificates deployment:

- If you set a FQDN name in Connection options:
  - Every Imagicle UC Suite node must have own Certificate, where Subject Alternate Name (SAN) should include the FQDN (wildcard is acceptable, to avoid different Certificates for different Imagicle HA nodes). More info here.
  - If you decide to deploy a Trusted Certificate:
    - ◊ You don't have to install it on operators' workstations. Only on UC Suite node(s)
  - No additional actions required for both stand-alone or HA environments, leveraging <u>DNS SRV</u> or not.
     If you decide to deploy a self-signed Certificate:
    - ◊ You must install it on both UC Suite node(s) AND operators' workstations.
- No additional actions required for both stand-alone or HA environments, leveraging <u>DNS SRV</u> or not.
   If you configure an IP address in Connection options:
  - Any Digital Certificate, Trusted or self-signed, can be used.
    - No need to install it on operators' workstations.

#### **Pause Reasons**

Imagicle Attendant Console supports the possibility for an operator to specify a pause reason, that can be selected among the ones configured by the Administrator.

In order to configure a pause reason, it is required to edit file "PauseReasons.txt", located in the <IAS\_INSTALLATION\_FOLDER>\Apps\QME\ Settings path. (Where <IAS\_INSTALLATION\_FOLDER> is usually c:\Program files(x86)\StonevoiceAS

NOTE. This file is empty by default and is subject to replication.

Reasons have to be specified in the file, one per line. Empty or space-only reasons will not be considered. In figure below, three pause reasons are configured.

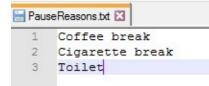

There are three possible configuration scenarios:

- Empty configuration file (default):
  - No change of interaction on Attendant Console Clients or on the web
- Configuration file with only one reason specified:
  - No interaction changes on Attendant Console clients or on the web; when the agent sets himself in pause, the reason is displayed (see the following paragraphs for more details).
- Configuration file with more than one reason:
  - On Attendant Console Clients and on the web page when the agent wants to put himself in pause state, he
    must select from a menu one of the available reasons. The selected one will then be shown on screen (see the
    following paragraphs for more details)

Reasons can be added, changed or removed without having to restart the IAS services or Attendant Console Clients. Changes are available in the system within two minutes after the file editing.

#### Limitations

- Possible reasons are specified by the administrator by editing a configuration file. At the moment there is no GUI to edit this file.
- Reasons are not internationalized
- The motivation for a paused entry is not historicized, nor is there any reporting available.